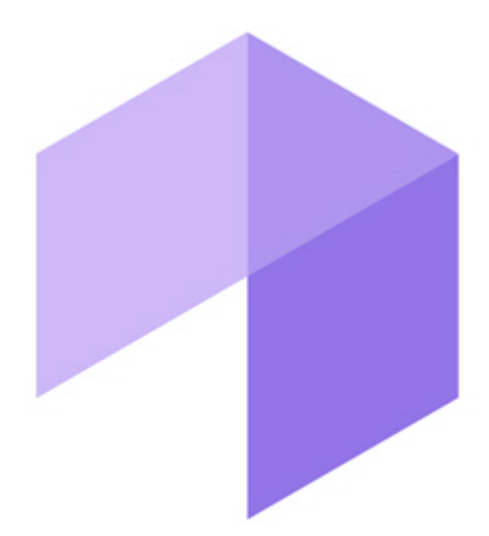

# **Report System** User Guide

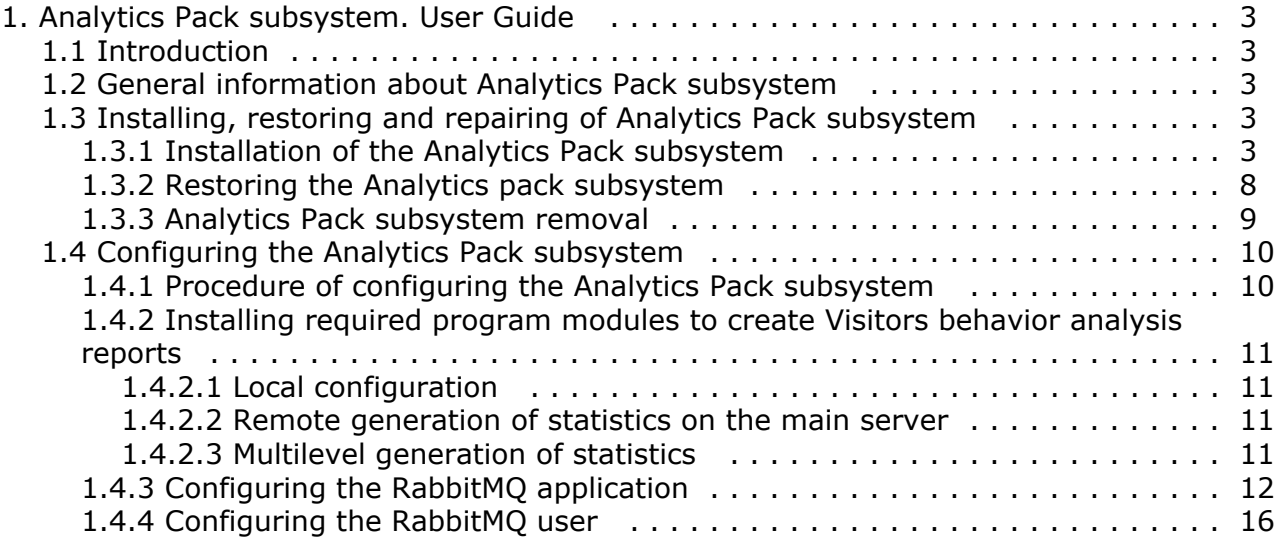

# <span id="page-2-0"></span>**Analytics Pack subsystem. User Guide**

# <span id="page-2-1"></span>**Intrоduction**

### **[Rus](https://doc.axxonsoft.com/confluence/pages/viewpage.action?pageId=128920827)**

*Analytics Pack User Guide* is a reference guide for installation and configuration specialists of the *Analytics Pack* subsystem.

This Guide contains:

- 1. General information about *Analytics Pack* subsystem.
- 2. Installing of *Analytics Pack* subsystem.
- 3. Restoring of *Analytics Pack* subsystem.
- 4. Removing of *Analytics Pack* subsystem.
- 5. Configuring of *Analytics Pack* subsystem.

# <span id="page-2-2"></span>**General information about Analytics Pack subsystem**

### **[Rus](https://doc.axxonsoft.com/confluence/pages/viewpage.action?pageId=128920828)**

The *Analytics Pack* subsystem is designed to create following reports in the *Intellect Web Report System* subsystem:

- 1. Heat map.
- 2. Customer activity statistics.

The **Heat map** web-report decides the issue of quick and quality comparison of customer activity in different zones of monitored area.

The **Customer activity statistics** web-report is used to inspect the change of customer activity over time and quantitatively estimate activity in different zones of monitored area.

<span id="page-2-3"></span>The *Analytics Pack* subsystem is required for correct operation of the **Heat detection** program module.

# **Installing, restoring and repairing of Analytics Pack subsystem**

# <span id="page-2-4"></span>**Installation of the Analytics Pack subsystem**

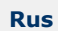

Before the *Analytics Pack* installation perform the *Intellect* software package installation.

#### **Note.** ⋒

Language of installer and installation language are defined on the basis of language which was in use while base *I ntellect* installation. Change of localization language with the help of language packs after base Intellect installation will not influence on language of *Analytics Pack* installation.

Installation of the *Analytics Pack* subsystem is performed as follows:

1. Start the *setup.exe* file from the archive of *Analytics Pack* installer package.

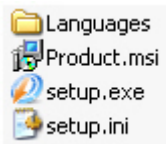

2. The **Selecting components for installation** dialog window is displayed.

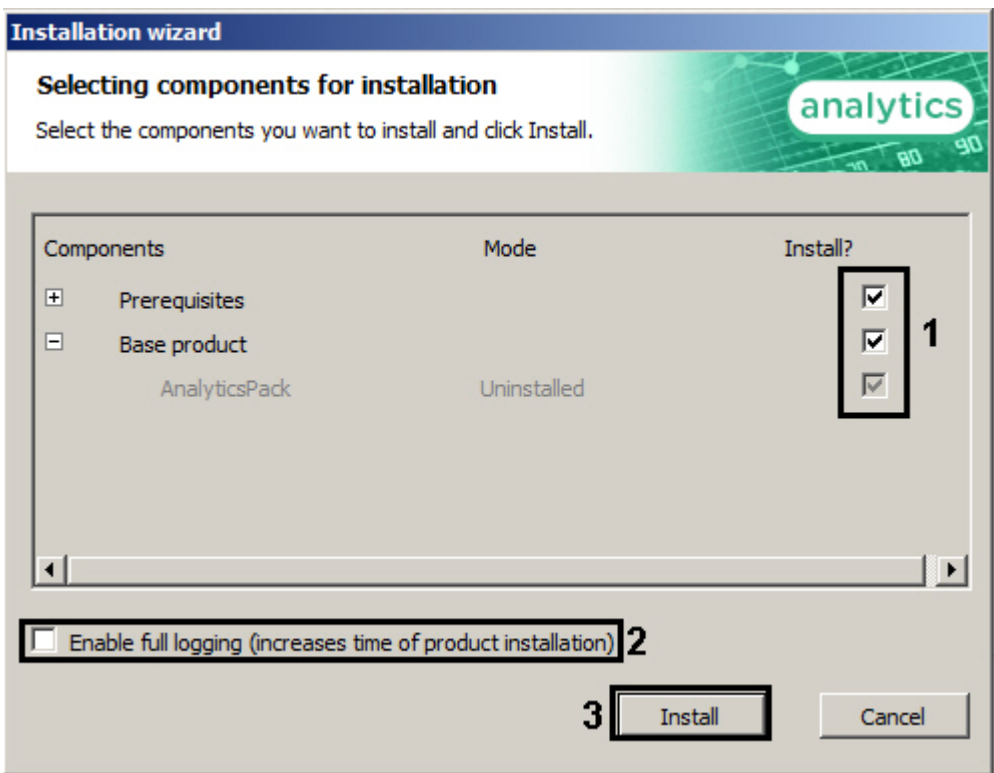

- 3. Set the checkboxes next to the components that are to be installed (**1**).
	- **Note.**

All offered components are recommended.

4. To log all installation events, set the **Enable full logging (increases time of product installation)** checkbox (**2**)

5. . Click **Install** button (**3**).

The selected components are automatically installed.

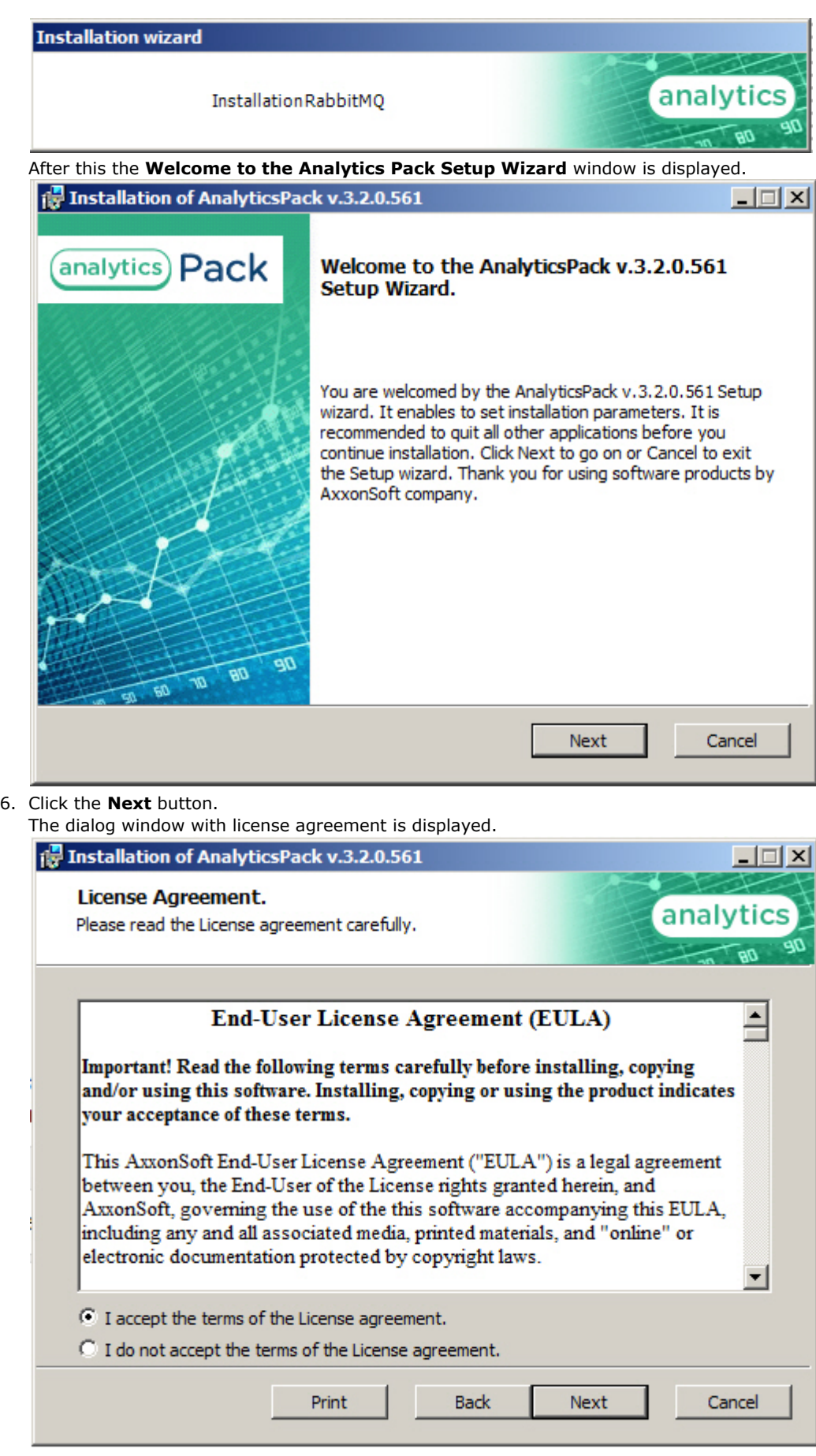

- 7. In the next dialog window accept or decline the terms of the License agreement about using of *Analytics Pack* techn ology. Set the **I accept the terms of the License agreement** checkbox and click the **Next** button. To print the agreement click the **Print** button.
- 8. In the opened **Cookie phrase** window enter the cookie phrase which will be in use to connect servers and click the **Next** button.

### **Attention!** Δ

For correct working of *Analytics Pack* subsystem specify the same cookie phrase on all servers where the *A nalytics Pack* is installed.

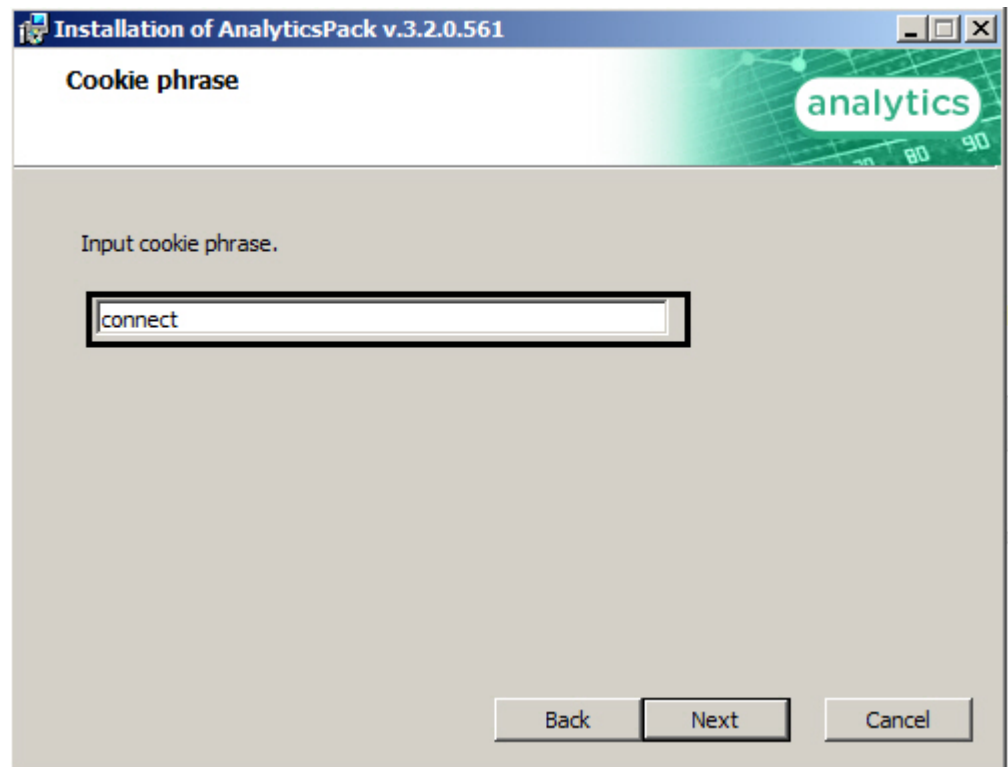

9. In the **Ready to install** dialog window run the process of *Analytics Pack* installation. To run the installation process click the **Install** button.

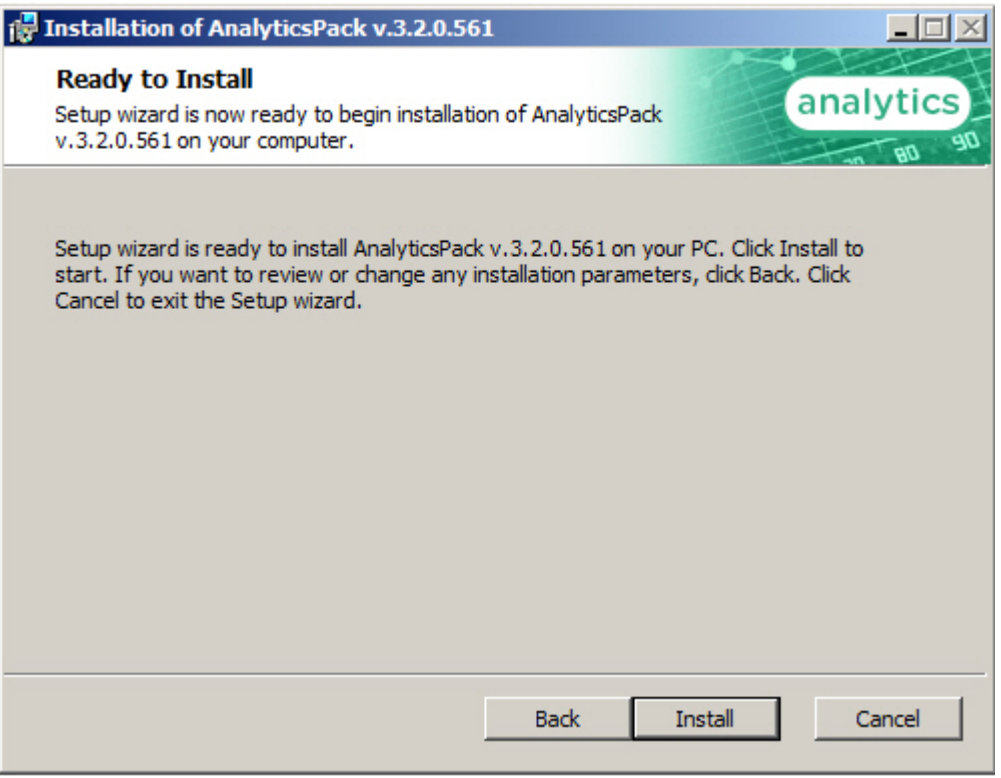

To change settings click the **Back** button.

10. The copying of *Analytics Pack* files on the computer hardware will be performed.

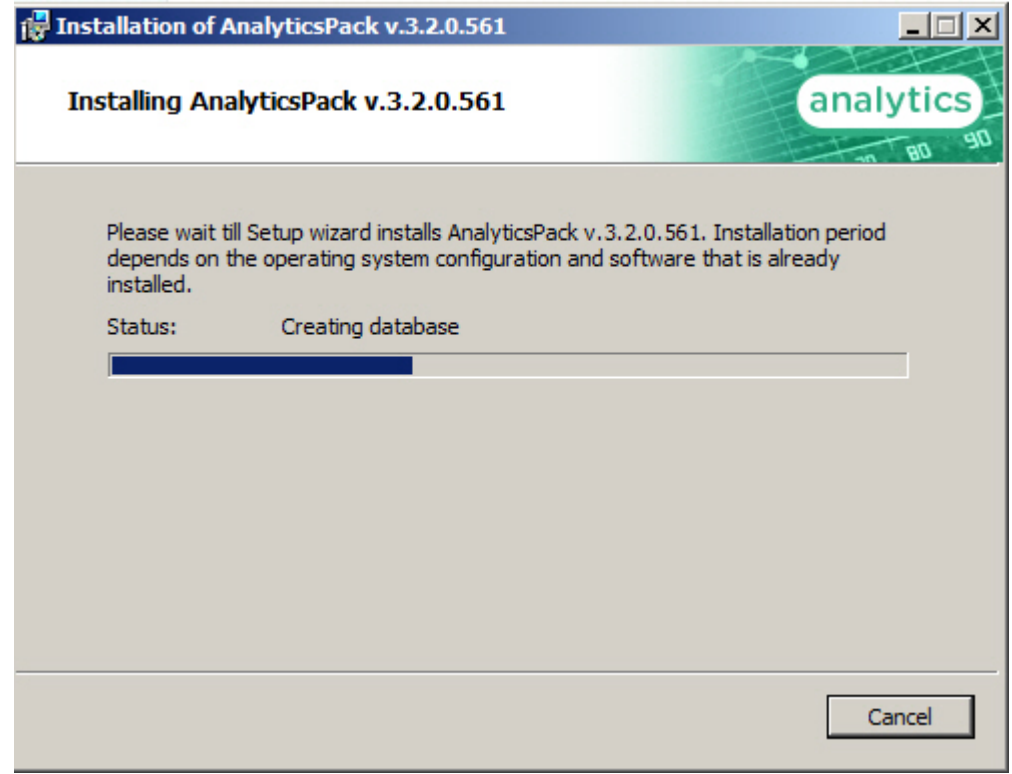

11. Message that *Analytics Pack* installation on the hardware is finished is displayed in a new dialog box. Wait for the completion of copying files and next updating of installation box.

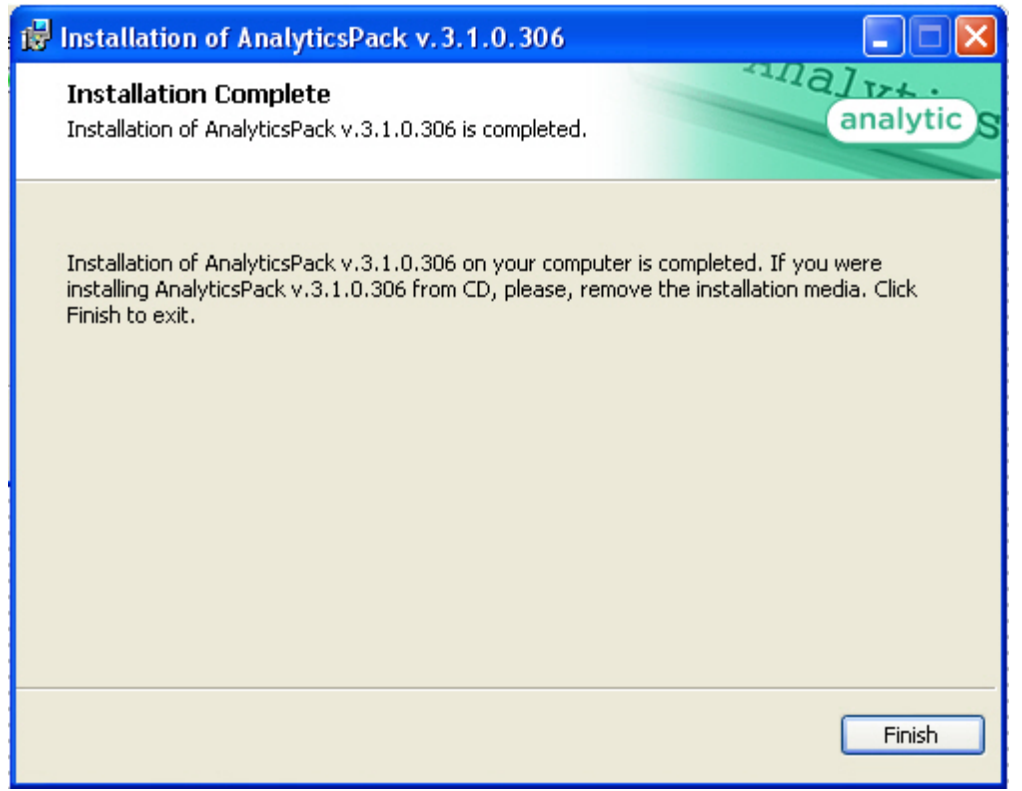

12. To complete the wizard working click the **Ready** button.

Then the installation wizard box is displayed, containing the information on the mode (installed or not) of *Analytics Pac*k components.

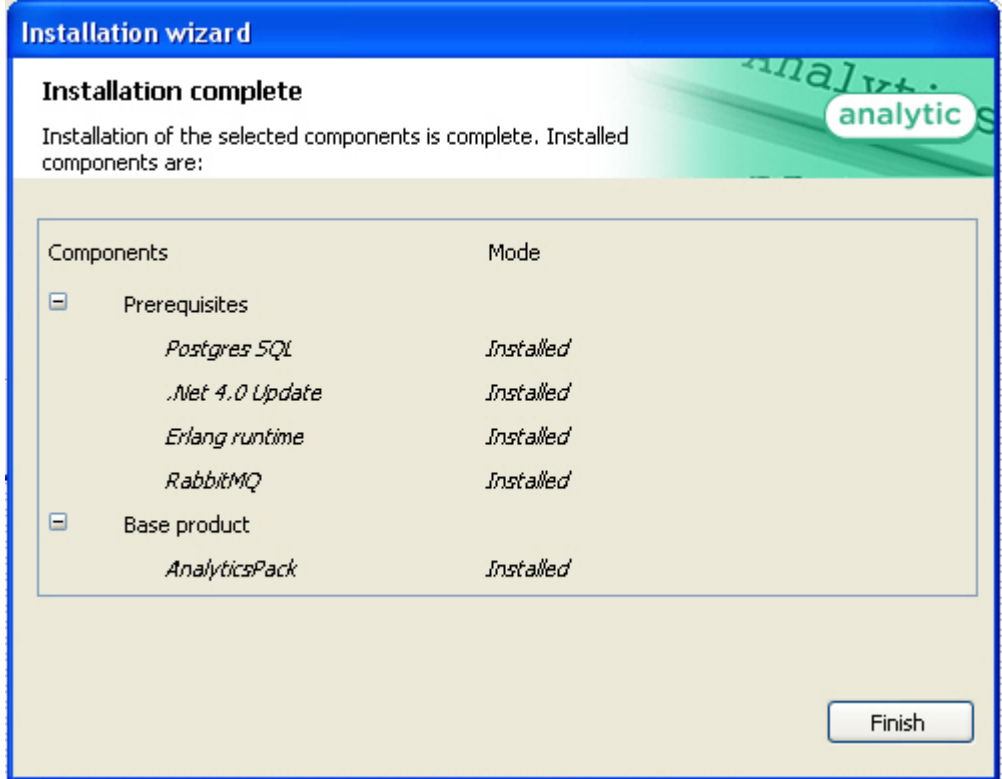

13. Click the **Finish** button.

The *Analytics Pack subsystem* installation is finished.

# <span id="page-7-0"></span>**Restoring the Analytics pack subsystem**

### **[Rus](https://doc.axxonsoft.com/confluence/pages/viewpage.action?pageId=128920831)**

To add, remove or restore some *Analytics Pack* components, do the following:

- 1. Run the **setup.exe** executive file installer of installed *Analytics Pack* or select the **Add or Remove Programs** item through the **Start => Control Panel** menu and click the **Edit/Remove** button next to the name of *Analytics Pack* program.
- 2. In the **Select action** window select set the **Edit/Restore** checkbox and click the **Next** button.

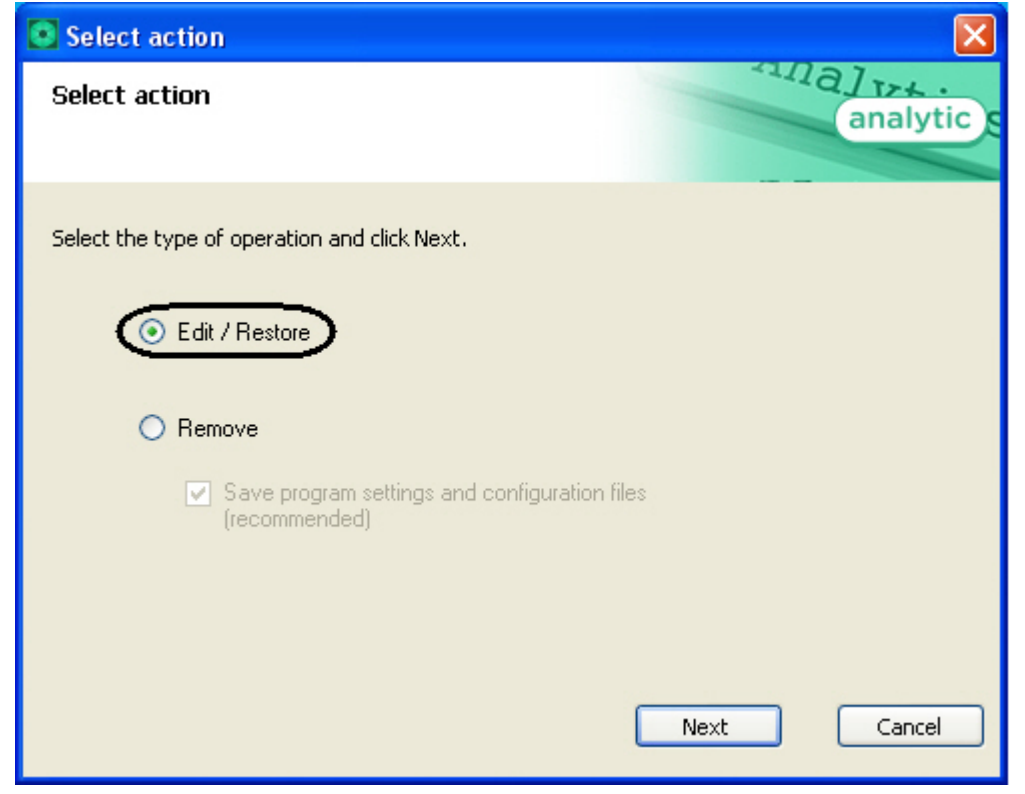

3. Process of editing and/or restoring required components of *Analytics Pack* will be started.

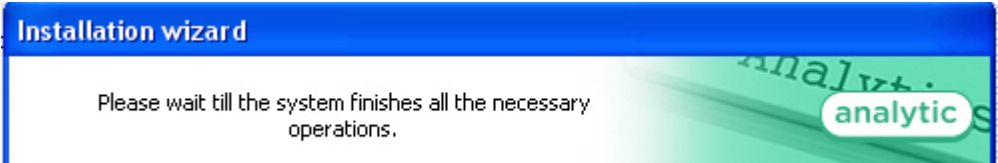

4. When process of *Analytics Pack* changing is completed the **Installation completed** dialog window is displayed. To exit installation program click the **Finish** button.

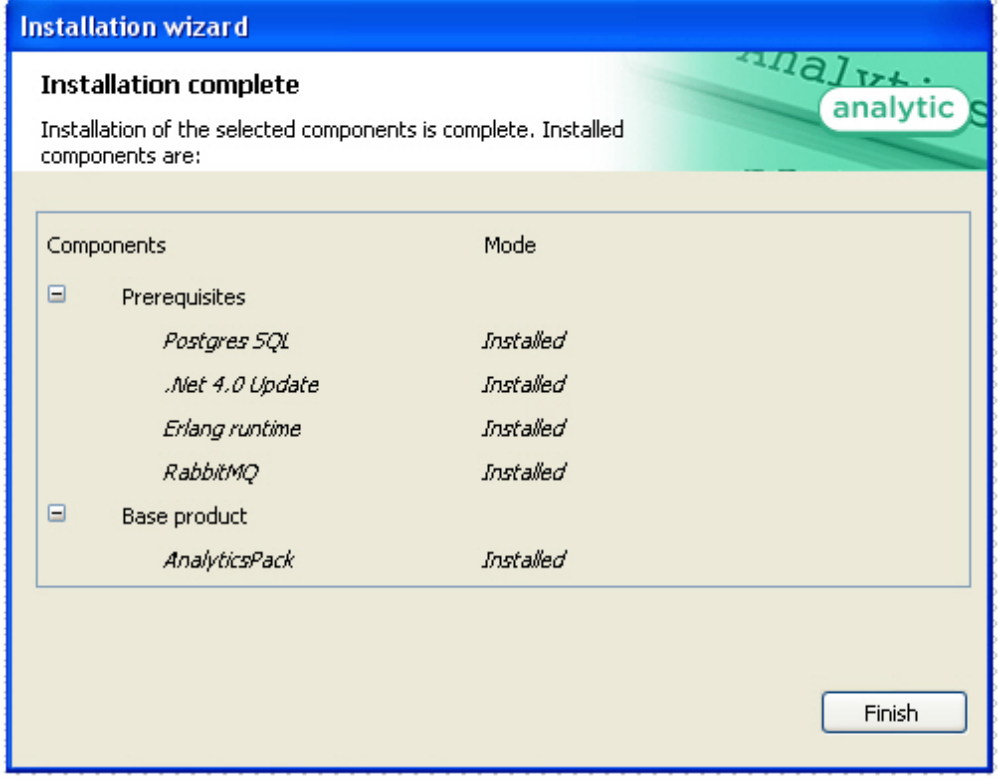

<span id="page-8-0"></span>Change of *Analytics Pack* subsystem is completed.

# **Analytics Pack subsystem removal**

**[Rus](https://doc.axxonsoft.com/confluence/pages/viewpage.action?pageId=128920832)**

To remove *Analytics Pack* subsystem, do the following:

- 1. Run the setup.exe file from installer of installed *Analytics Pack* or select the **Add or Remove Programs** item through the **Start => Control Panel** menu and click the **Edit/Remove** button next to the name of *Analytics Pack* program.
- 2. In the **Select action** window set the **Remove** checkbox.
- 3. Set the **Save program settings and configuration files (recommended)** checkbox to save the *Analytics Pack*s ubsystem settings.
- 4. Click the **Next** button.

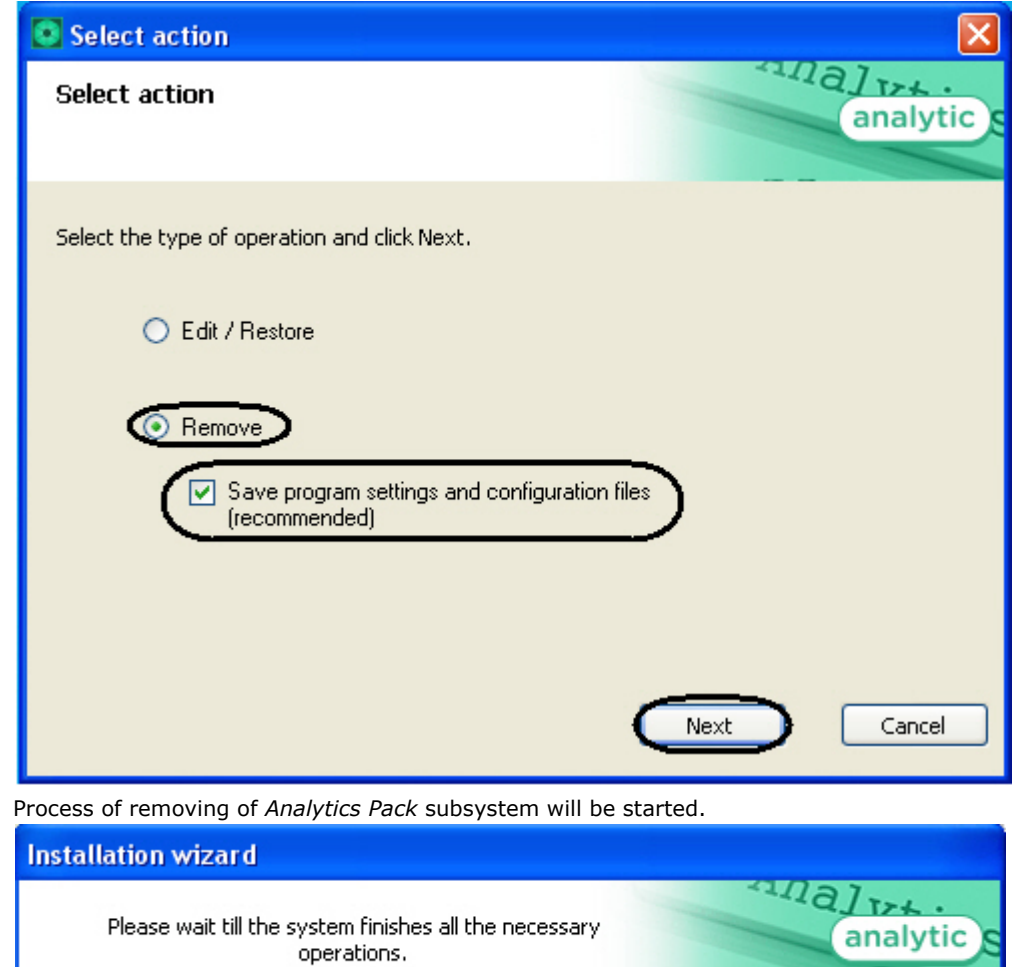

6. When process of *Analytics Pack* changing is completed the **Product removal** dialog window is displayed. To exit the installation program click the **Finish** button.

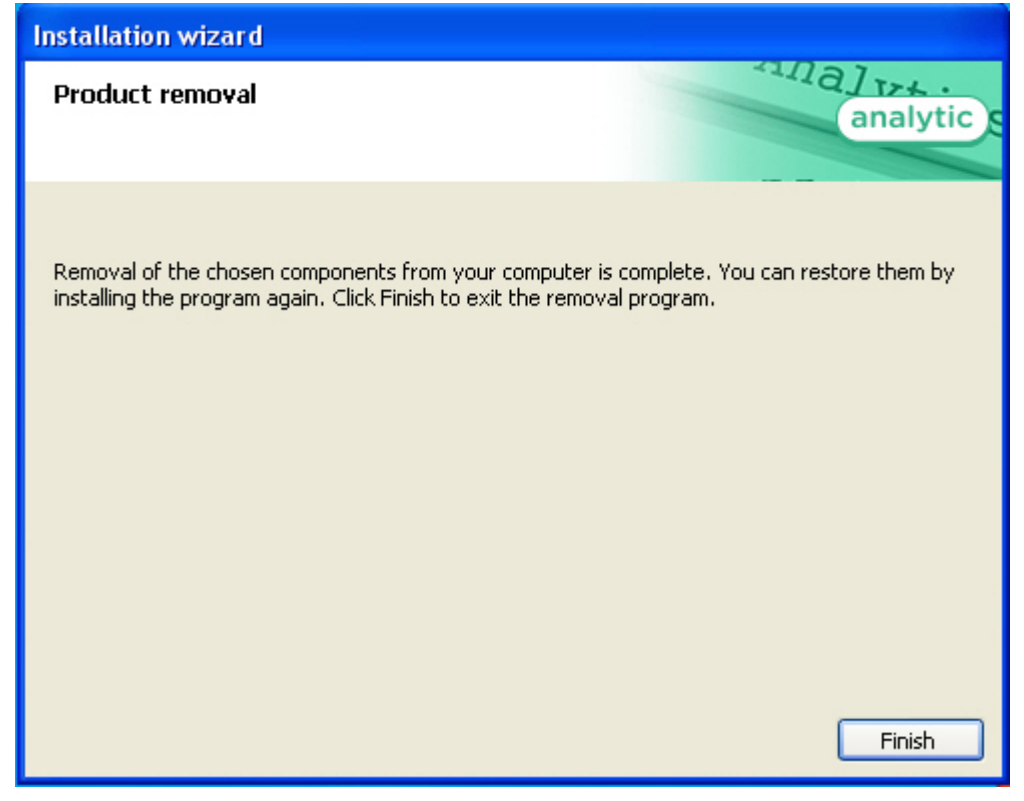

<span id="page-9-0"></span>Removing of the *Analytics Pack* is completed.

# <span id="page-9-1"></span>**Configuring the Analytics Pack subsystem**

5.

# **Procedure of configuring the Analytics Pack subsystem**

**[Rus](https://doc.axxonsoft.com/confluence/pages/viewpage.action?pageId=128920834)**

The *Analytics Pack* subsystem is configured through the following steps:

- 1. Installing of *Intellect* software package, *Intellect Detector Pack* software package, *Analytics Pack* subsystem and *Int ellect Web Report System* in the required combination.
- 2. Configuring the *RabbitMQ*.
- 3. Configuring the required detections (see the [Intellect Detector Pack. User Guide](https://doc.axxonsoft.com/confluence/display/dp21/Detector+Pack.+User+Guide) document).

## <span id="page-10-0"></span>**Installing required program modules to create Visitors behavior analysis reports**

## <span id="page-10-1"></span>**Local configuration**

**[Eng](https://doc.axxonsoft.com/confluence/pages/viewpage.action?pageId=128920836)**

In case of local configuration detections are worked and reports are created on the one computer. It is required to install the *Intellect* software package, *Intellect Detector Pack* software package, *Analytics Pack* subsystem and *Intellect Web Report System* to create the *Visitors behavior analysis* reports. Additional configuring of the *RabbitMQ* is not required.

When all required program modules are installed configure the **Detections of "cold/hot" zones of a store** and create required **Visitors behavior analysis** reports (detail description of detection configuration see in the [Intellect Detector](https://doc.axxonsoft.com/confluence/display/dp21/Detector+Pack.+User+Guide) [Pack. User Guide](https://doc.axxonsoft.com/confluence/display/dp21/Detector+Pack.+User+Guide) document and reports description is presented in the [Intellect Web Report System. User Guide](https://doc.axxonsoft.com/confluence/display/rpt32/Intellect+Web+Report+System.++User+Guide) document)

### <span id="page-10-2"></span>**Remote generation of statistics on the main server**

### **[Rus](https://doc.axxonsoft.com/confluence/pages/viewpage.action?pageId=128920837)**

.

If it is required to create the *Visitors behavior analysis* reports on the basis of data received from detections of "cold/hot" zones of a store in different stores, do the following:

- 1. Install the following program modules on each store: the *Intellect* software package, *Intellect Detector Pack* softwar e package, *Analytics Pack* subsystem, *Intellect Web Report System* (if general distributed configuration is planned).
- 2. Install the following program modules on the server of statistics generation: the *Intellect* software package, *Analytic s Pack* subsystem, *Intellect Web Report System*, *Intellect Detector Pack* software package (if general distributed configuration is planned).

#### **Note.** ന

Using of general distributed configuration is not necessary for remote generation of statistics on the main server.

- 3. Configure the *RabbitMQ* locally on the server of statistics generation (configuring of the *RabbitMQ* is presented in the [Configuring the RabbitMQ user](https://doc.axxonsoft.com/confluence/display/rpt32/Configuring+the+RabbitMQ+user) section).
- 4. Configure the *RabbitMQ* locally in each store (configuring of the *RabbitMQ* is presented in the [Configuring the](https://doc.axxonsoft.com/confluence/display/rpt32/Configuring+the+RabbitMQ+application) [RabbitMQ application](https://doc.axxonsoft.com/confluence/display/rpt32/Configuring+the+RabbitMQ+application) section).
- 5. Configure detections of «cold/hot» zones of a store in each store (detail configuring of detections is presented in the [Intellect Detector Pack. User Guide](https://doc.axxonsoft.com/confluence/display/dp21/Detector+Pack.+User+Guide) document).
- 6. Configure the visitor behavior analysis reports on the basis of data received from detections in different stores (procedure of reports creating is presented in the [Intellect Web Report System. User Guide](https://doc.axxonsoft.com/confluence/display/rpt32/Intellect+Web+Report+System.++User+Guide) document).

### <span id="page-10-3"></span>**Multilevel generation of statistics**

### **[Rus](https://doc.axxonsoft.com/confluence/pages/viewpage.action?pageId=128920838)**

In case of data of detections of «cold/hot» zones of a store from each store are received in the place of first level statistics generation and then processed data are received in the main server of statistics generation, do the following:

- 1. Install the following program modules on each store: the *Intellect* software package, *Intellect Detector Pack* softwar e package, *Analytics Pack* subsystem, *Intellect Web Report System* (if general distributed configuration is planned).
- 2. Install the following program modules on the server of first level statistics generation: the *Intellect* software package, *Analytics Pack* subsystem, *Intellect Web Report System, Intellect Detector Pack* software package (if general distributed configuration is planned).
- 3. Install the following program modules on the server of second level statistics generation which receives data from the server of first level statistics generation: the *Intellect* software package, *Analytics Pack* subsystem, *Intellect Web report System, Intellect Detector Pack* software package.

**Note.** ወ

Using of general distributed configuration is not necessary for multilevel generation of statistics.

4. Configure the *RabbitMQ* locally on the server of statistics generation of first and second levels (configuring the RabbitMQ is presented in the [Configuring the RabbitMQ user](https://doc.axxonsoft.com/confluence/display/rpt32/Configuring+the+RabbitMQ+user) section).

- 5. Configure the *RabbitMQ* locally in each store (configuring of the *RabbitMQ* is presented in the [Configuring the](https://doc.axxonsoft.com/confluence/display/rpt32/Configuring+the+RabbitMQ+application) [RabbitMQ application](https://doc.axxonsoft.com/confluence/display/rpt32/Configuring+the+RabbitMQ+application) section).
- 6. Configure detections of «cold/hot» zones of a store in each store (detail configuring of detections is presented in the [Intellect Detector Pack. User Guide](https://doc.axxonsoft.com/confluence/display/dp21/Detector+Pack.+User+Guide) document).
- 7. Configure the visitor behavior analysis reports on the basis of data received from detections in different stores (procedure of reports creating is presented in the [Intellect Web Report System. User Guide](https://doc.axxonsoft.com/confluence/display/rpt32/Intellect+Web+Report+System.++User+Guide) document).

# <span id="page-11-0"></span>**Configuring the RabbitMQ application**

### **[Rus](https://doc.axxonsoft.com/confluence/pages/viewpage.action?pageId=128920839)**

Configuring the **RabbitMQ** application is performed through the web-interface. In the connection line enter the *[http://local](http://localhost:15672) [host:15672](http://localhost:15672)*.

As a result the **RabbitMQ** authorization page is displayed.

To authorize enter the username and password. In the **Username:** and **Password:** fields enter the guest value (**1**) and click the **Login** button (**2**).

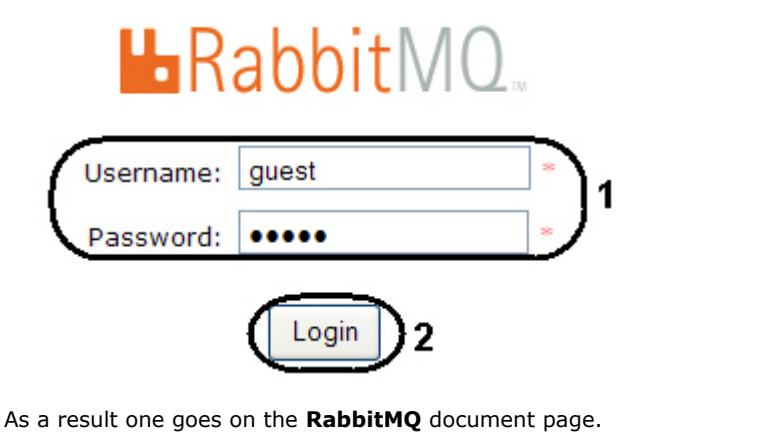

Configuring the **RabbitMQ** application is performed the following way:

1. Go to the **Admin** tab in the opened window (**1**).

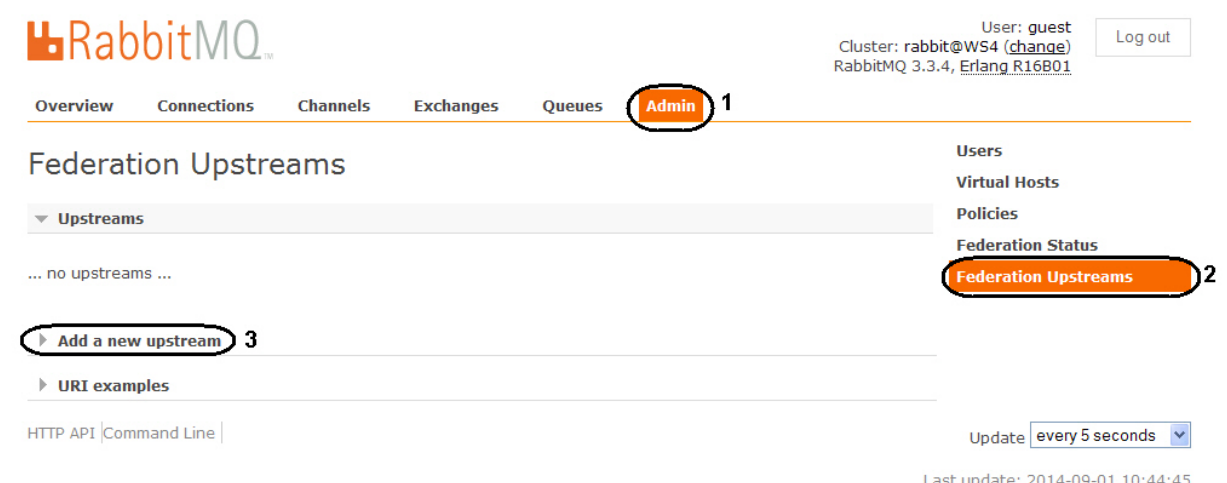

- 2. Select the **Federation Upstreams** item (**2**).
- 3. Expand the **Add a new upstream** list (**3**).
- 4. Enter the **store-upstream** value in the **Name:** field (**1**).

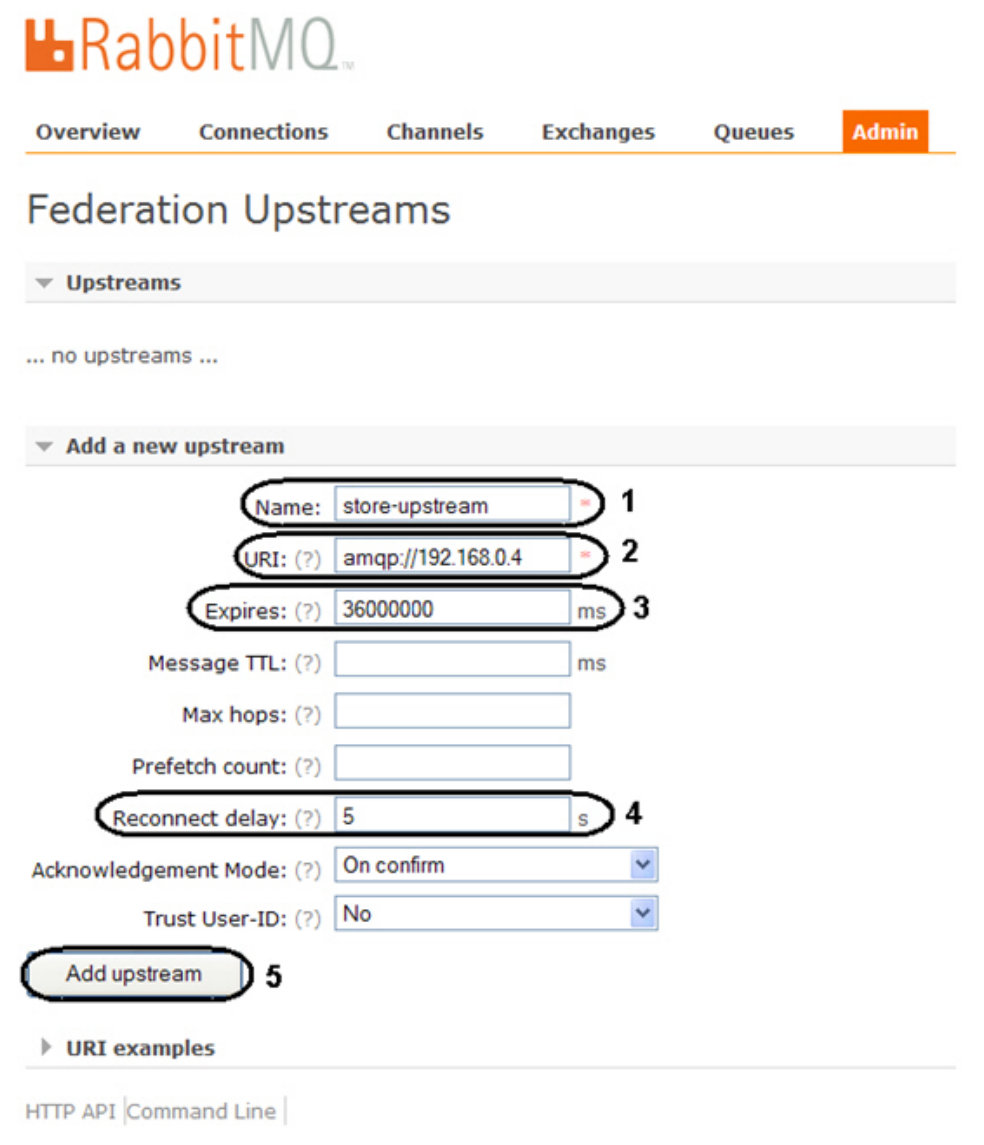

- 5. Enter the **amqp://<IP-address of main server>** value in the **URI**: field (**2**).
- 6. Enter the **36000000** value in the **Expires:** field (**3**).
- 7. Enter the **5** value in the **Reconnect delay:** field (**4**).
- 8. Click the **Add upstream** button (**5**).
- 9. As a result the new upstream will be added.

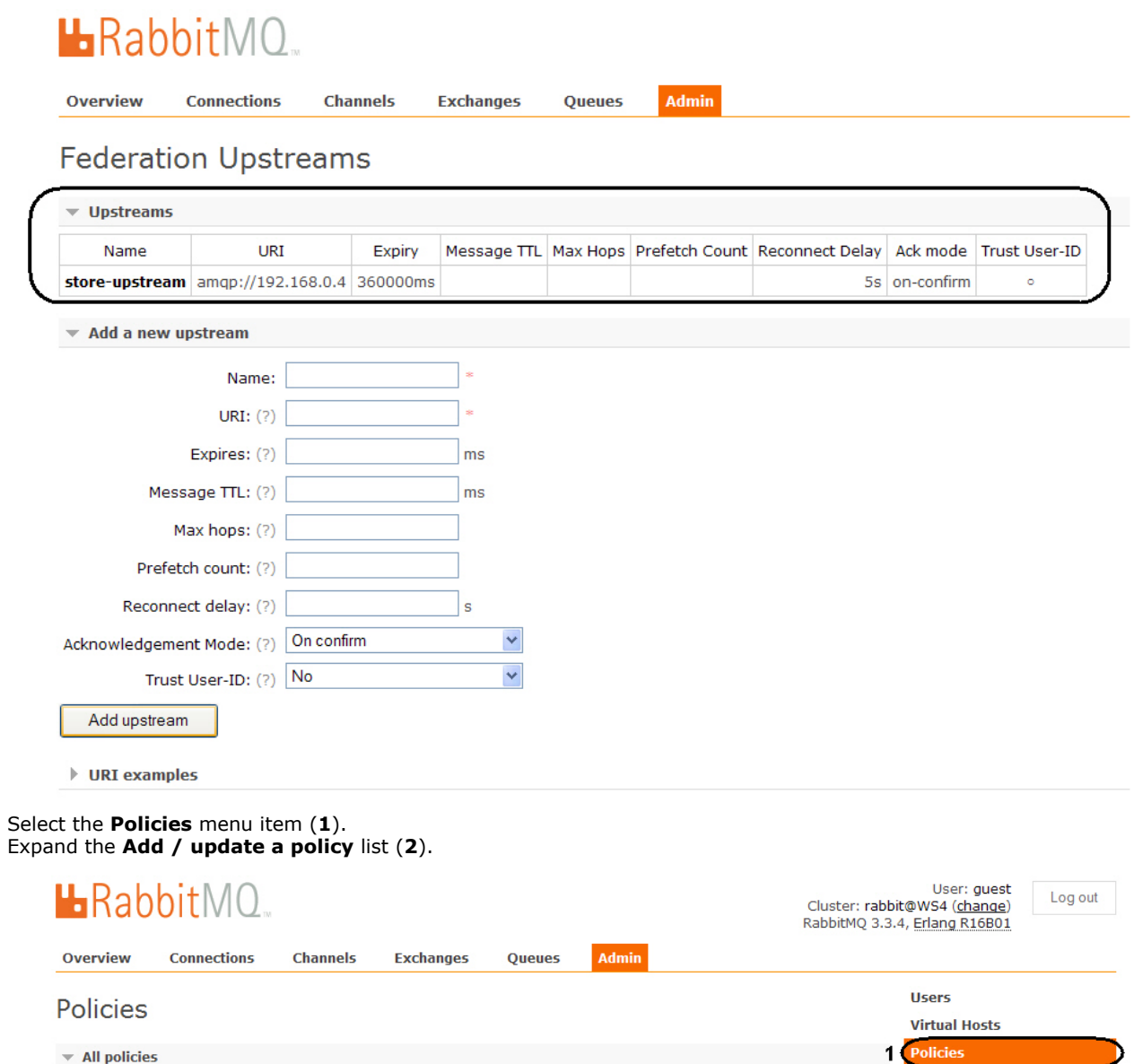

**Federation Status** 

**Federation Upstreams** 

Update every 5 seconds v Last update: 2014-09-01 13:55:00

0 items (show at most 100)

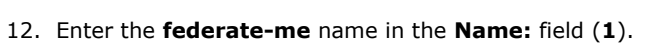

 $\Box$  Regex (?)

10. 11.

Filter:  $\boxed{\phantom{1}}$ 

 $\ldots$  no policies  $\ldots$ 

Add / update a policy 2 HTTP API Command Line

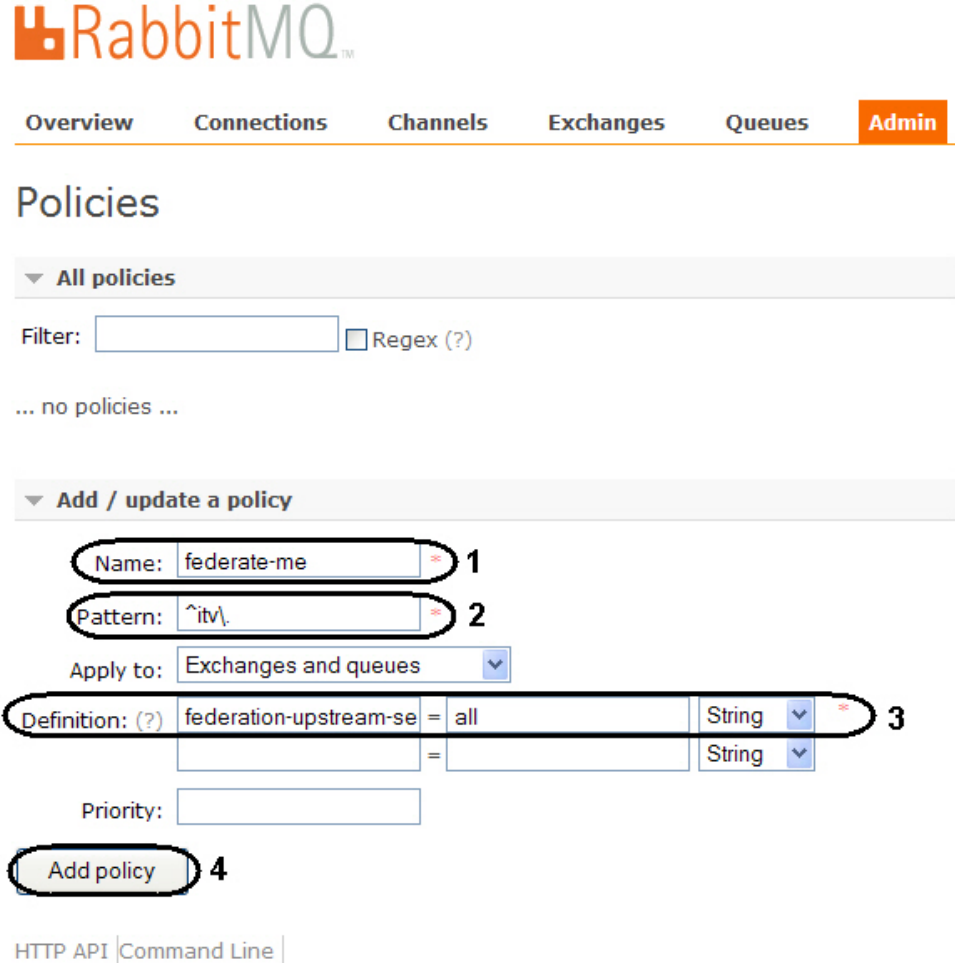

- 13. Enter the **^itv\.** value in the **Pattern:** field (**2**).
- 14. Enter the **federation-upstream-set=all** value in the **Definition:** field, type is **String** (**3**).
- 15. Click the **Add policy** button (**4**).
- 16. As a result the new policy will be added.

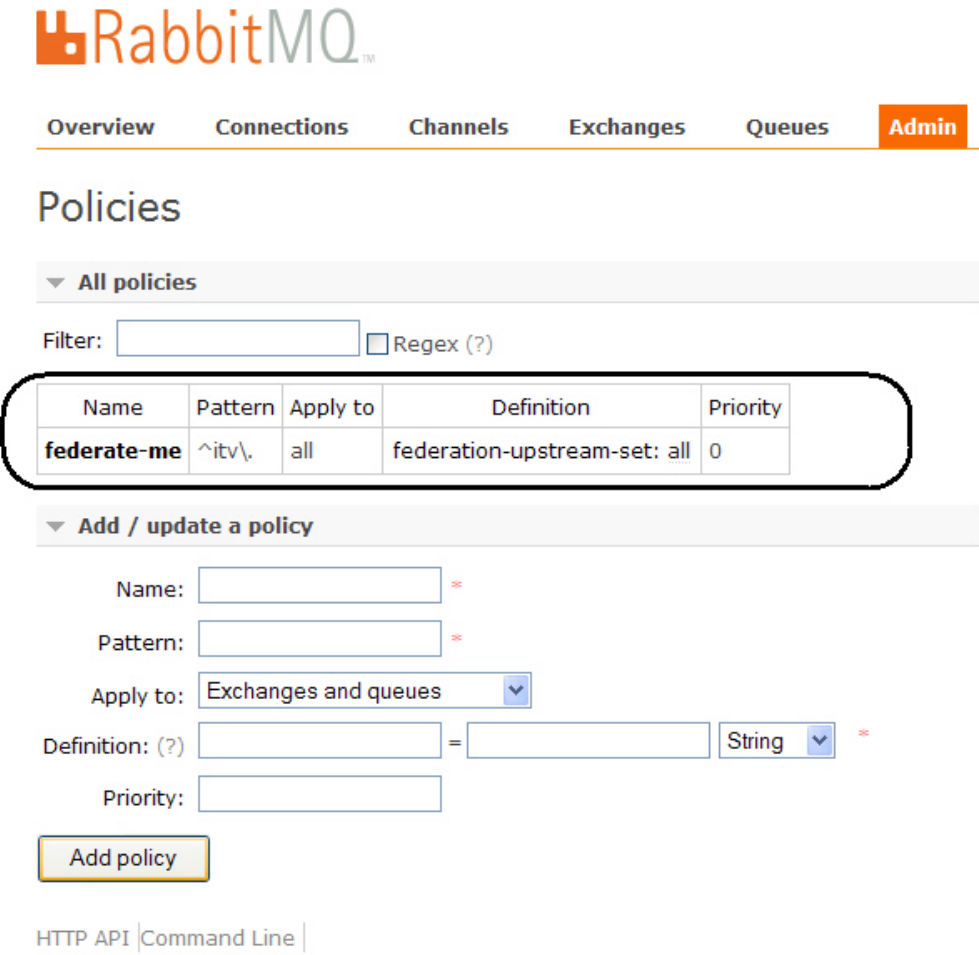

<span id="page-15-0"></span>Configuring the *RabbitMQ* is completed.

# **Configuring the RabbitMQ user**

The **gust** user authorization is used only for working with the *<http://localhost:15672>* address from **RabbitMQ 3.3.3** versio n. It is required to create users for authorization on servers on which the data stream is receiving.

Configuring the **RabbitMQ** application is performed the following way:

- 1. Go to the **Admin** tab in the opened window (**1**).
- 2. Select the **Users** item (**2**).
- 3. Expand the **Add a user** list (**3**).

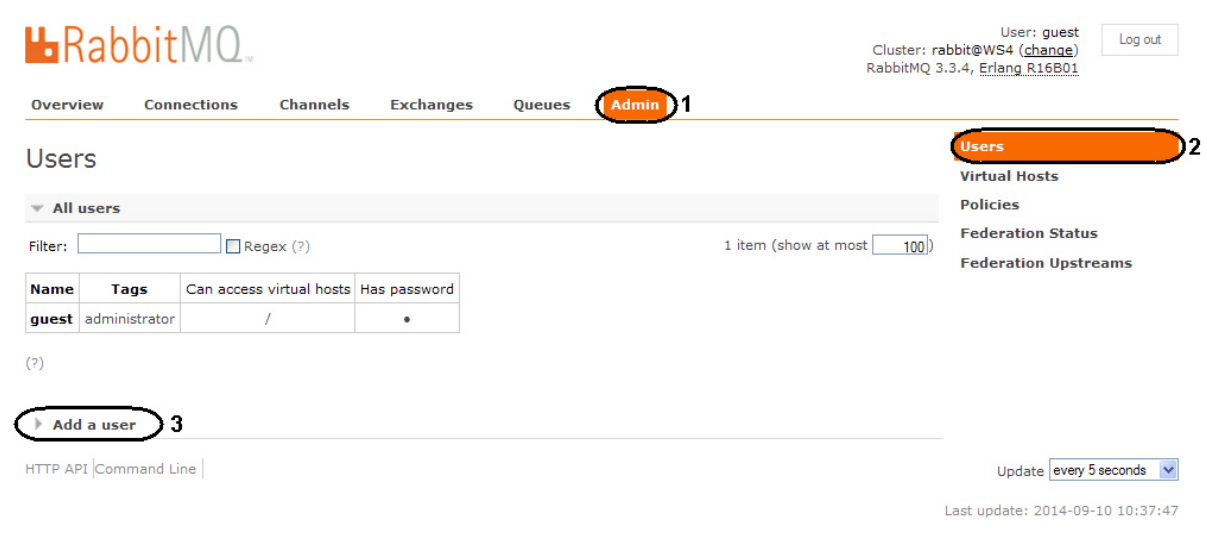

- 4. Enter the new login for authorization in the **Username:** field (**1**).
- 5. Enter the password in the **Password:** field (**2**).
- 6. Enter the password again to confirm it in the (**3**) field (**3**).
- 7. Enter the **administrator** value in the **Tags:** field (**4)**.
- 8. Click the **Add user** button (**5**).

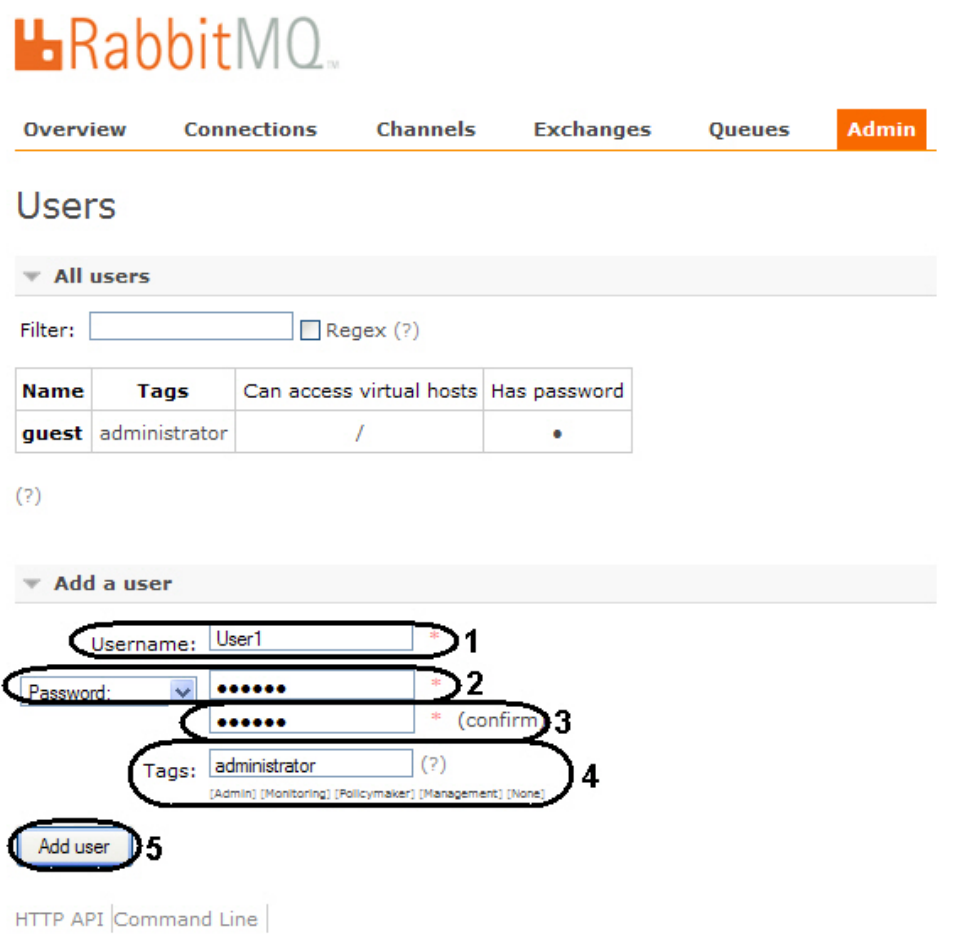

9. As a result the new user will be added.

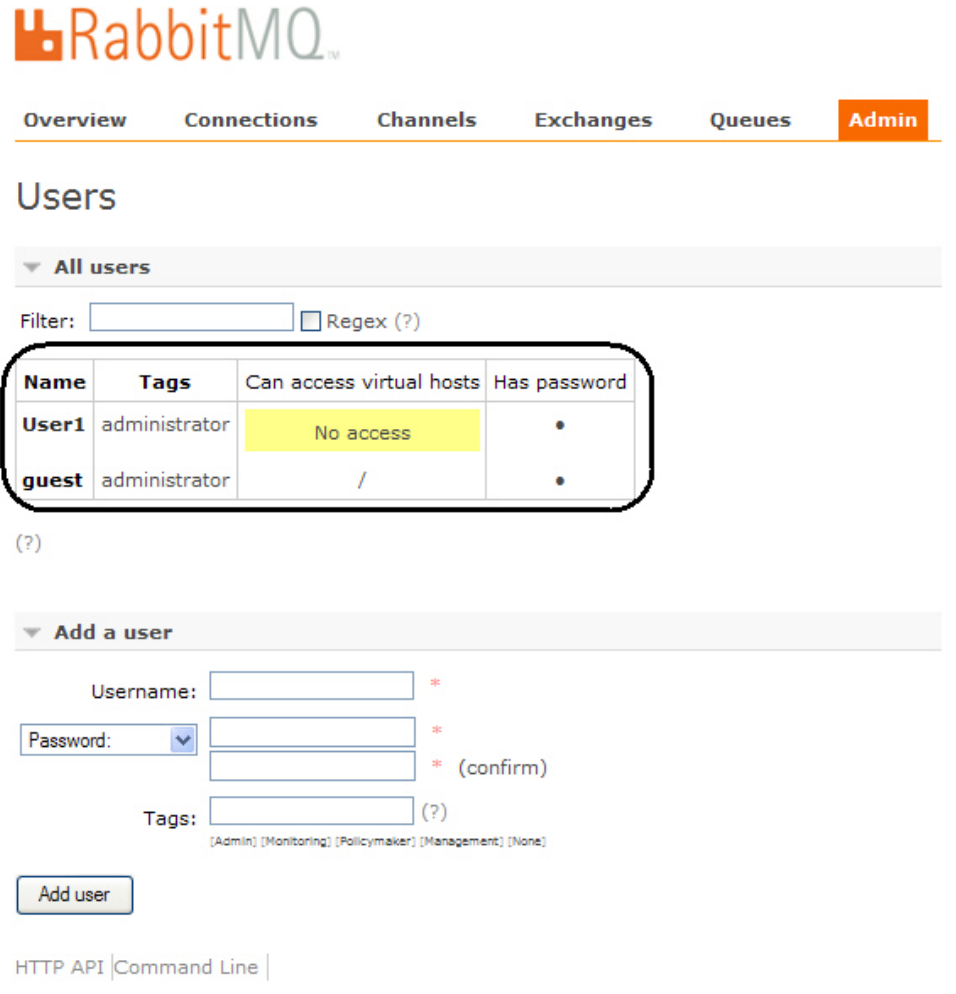

- 10. To configure user click the corresponding name in the table.
- 11. In the opened window click the **Set permission** button.

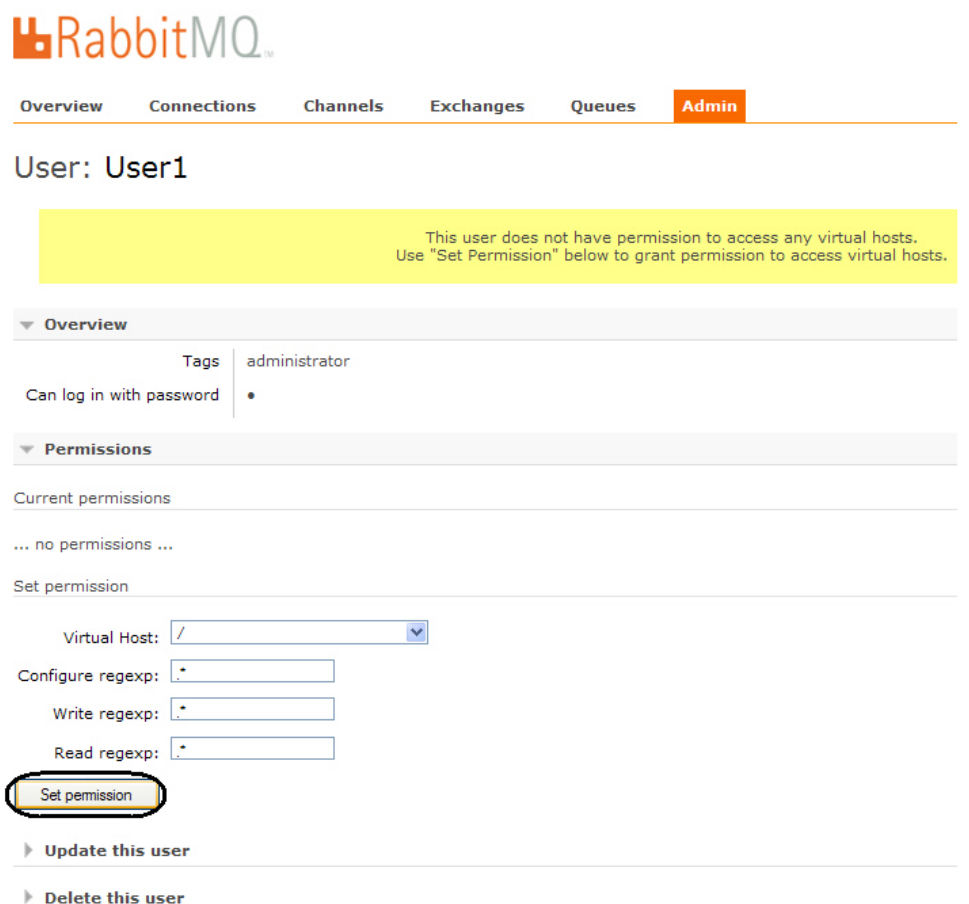

12. As a result access permissions will be granted to user that allows connecting of shops to the server of statistics generation.

Configuring of *RabbitMQ* user is completed.